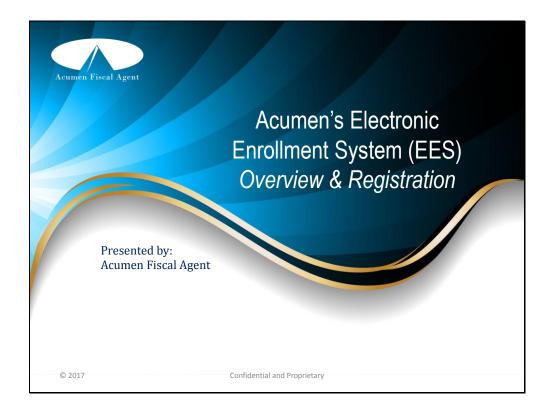

- Hello, and welcome to Acumen's Electronic Enrollment System!
- This video will provide you with a brief description of what the Electronic Enrollment System is and also provides you with a brief overview of how to register for the first time, let's get started!

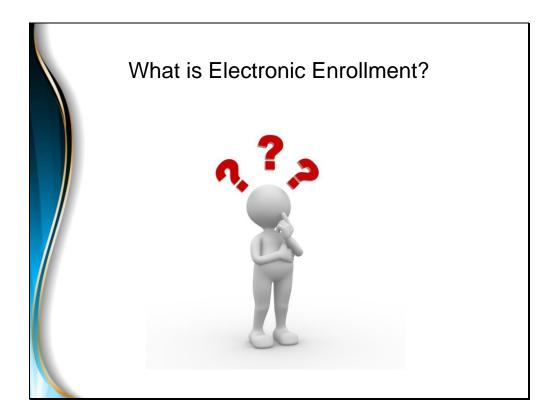

- Acumen's Electronic Enrollment System is an online based website created by Acumen for our customers who would like to enroll without the hassle of completing large amounts of paperwork.
- Our online enrollment website allows our customers to enroll themselves and their employees.
- Our site is secure and is available 24/7, 365 days a year.

## Required Items

- 1. A computer
- 2. Internet access
- 3. An email address
- 4. A printer
- 5. An Acumen issued PIN #
- 6. Participant and/or Employer Information
- 7. Employee Information (if enrolling an employee)

As you prepare to use the Electronic Enrollment System, there are a few things you will need before you get started, they are:

- A computer,
- Internet access,
- An Email address,
- A printer,
- An Acumen issued PIN
  - The PIN is located on the Acumen flyer that was provided to you by your Case Manager, if your Case Manager does not have a flyer, please contact Acumen's customer service team at 1-877-211-3738 and they will provide you with your program-specific flyer
- Next, you will need the Participant and/or employer's information readily available
  - The Acumen flyer provides you with a list of all the information that will be required for both the participant and /or employer
- And finally, if you are enrolling an employee, you will need your employee's information readily available
  - The same flyer will provide you with a list of all the information that will be required for your employee

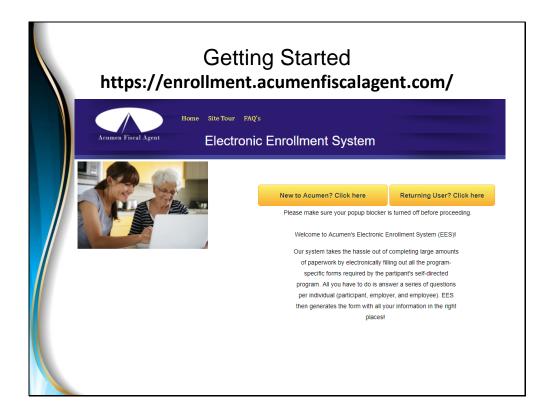

- Now that you have all of the information you will need to get started, enter the website link provided on your flyer, which is: https://enrollment.acumenfiscalagent.com/
- When you arrive at this page, click on the yellow button titled "New to Acumen? Click here."
  - Please note that if you are currently or were previously with Acumen, this link will not work for you, please contact our customer service team for assistance, they can be reached at 1-877-211-3738.

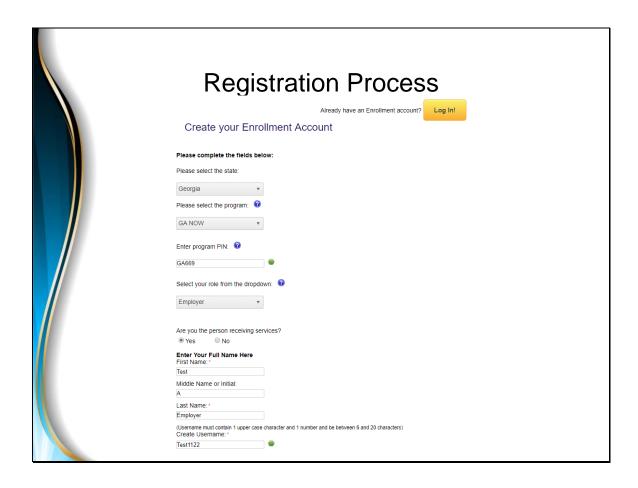

- Now you are at the registration page, this is where you will be asked to complete each required field.
- Participants, Employers and Case Managers or Support Coordinators are the only one's who can Register.
- Employee's cannot register on their own, their employers or Case Managers or Support Coordinators will need to initiate their enrollment for them. However, only after they have enrolled themselves first.
- In this scenario, we are going to enroll as a new Participant/Employer in the Georgia COMP program.

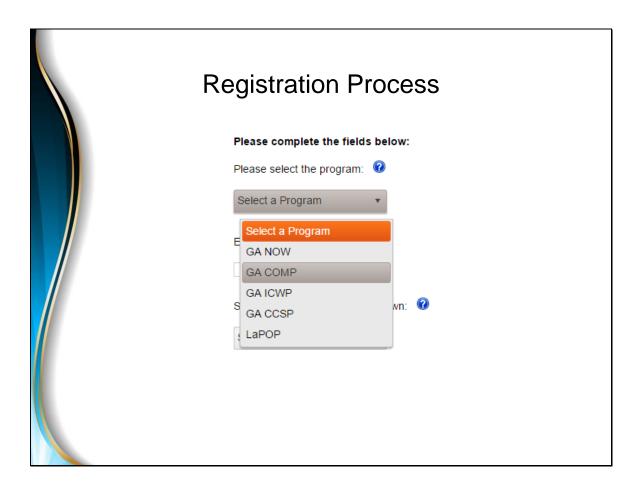

Here is where you will select your state, then your program name.

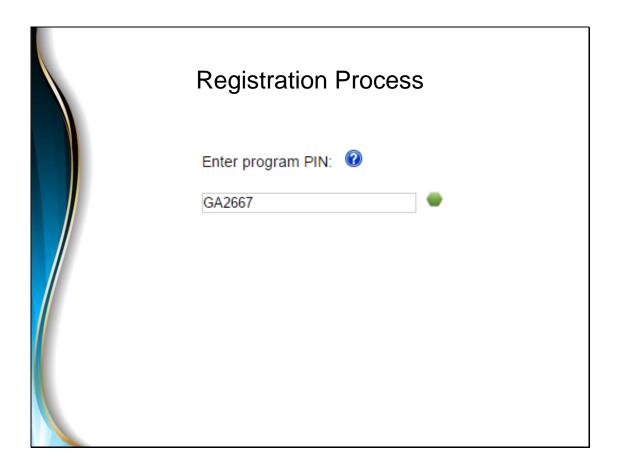

- Here is where you will enter your program specific PIN
  - This PIN number is located on the flyer originally provided to you by your Case Manager or Support Coordinator, or Acumen

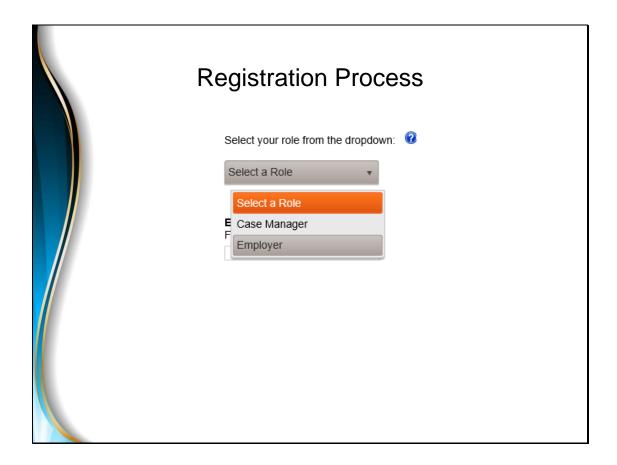

- Next, we will need to select a role, in our scenario, we are the employer, so we will select Employer
- Please note that if you are the person who is receiving services, in other words, you are the participant, and you will also be acting as the employer, you will still select the "Employer" role.

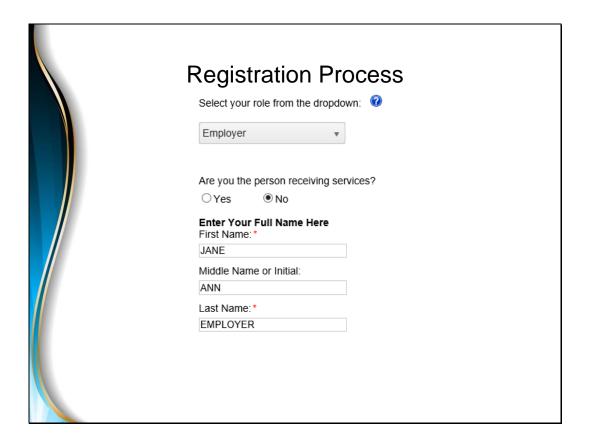

- When you select "Employer" the system will then ask if you are the person who is receiving services; it is important that this question be answered correctly. Depending on the answer, the system will set up the paperwork with either the employer as the participant, or the participant as having someone else as the employer.
- If you are both the person receiving services, and you are also acting as your own employer, select "Yes."
- If you are ONLY acting as the employer, and you are NOT the person receiving services, select "No."
- Next, as the person registering, enter your full name, as it is listed on your social security card.

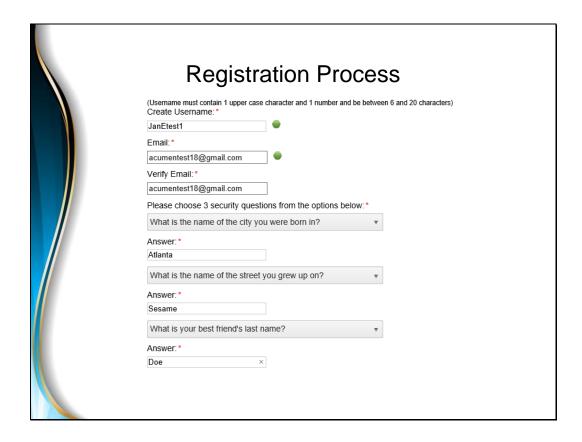

- Next, you will be asked to create a username for your account, it must be between 6 and 20 characters, include 1 upper case letter and 1 number.
  - If the username already exists, you will receive an error message, if it is available, a green light will appear.
- Then enter in your email address and also verify it on the next line.
  - If your email address already exists in our system, you will receive an error message and you will need to register differently. If you receive an error message, please call our Customer Service department at 1-877-211-3738.
  - Otherwise, if your email address is not already in our system, a green light will appear.
- To finalize your registration, you will need to select 3 security questions, there are several
  questions to choose from.
  - Provide the correct answer for each security question that you select, and
  - keep in mind that your answers are case sensitive.
- Confirm all answers and click Submit

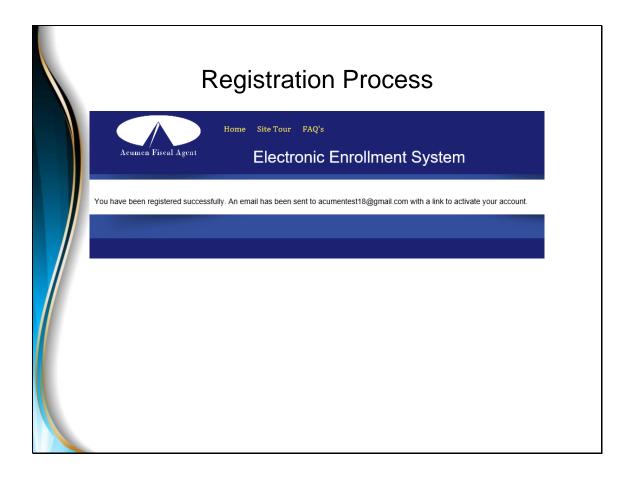

• After you've clicked Submit, you will receive the following message informing you that you've registered. You will need to activate your account by using the link provided in the auto generated email sent to you.

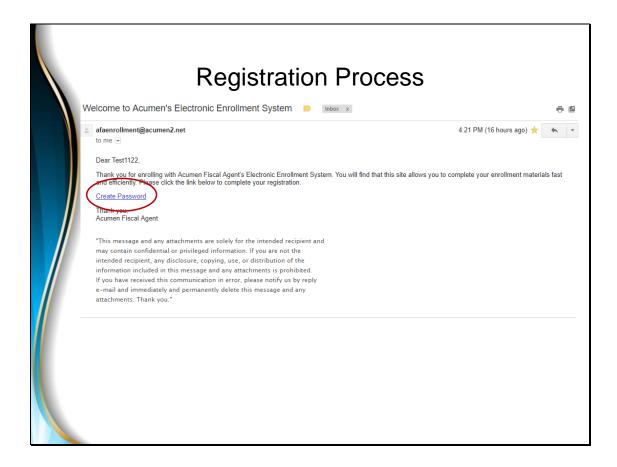

- Locate the email you received from Acumen and save this email for your future records as it does contain your username.
- The system will now require you to create a password for your account, click on the "Create Password" link.

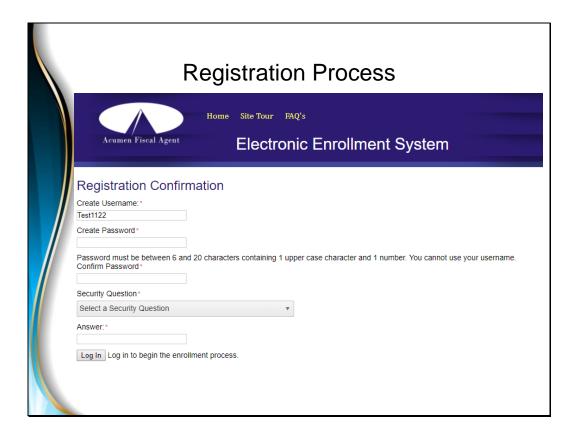

The following web page will appear, this is where you will create your password for your account.

- Create your password, then confirm it on the next line.
- Select 1 of your security questions and provide your answer (remember, it is case sensitive).
- When you are finished with this step, click on the "Log In" button to begin your enrollment process!

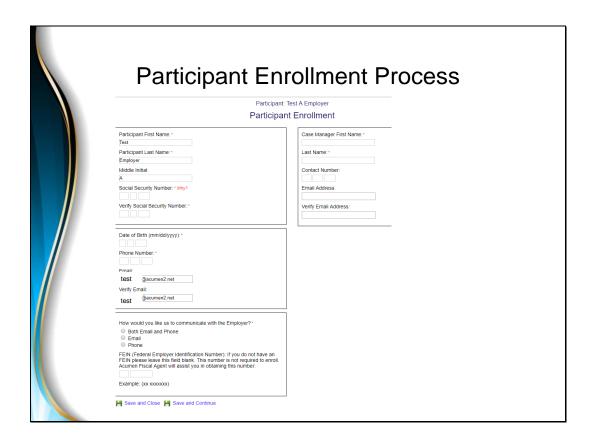

• The system will then take you through the information gathering stage for both the participant and employer. After each page, click on the "Save and Continue" button to proceed forward.

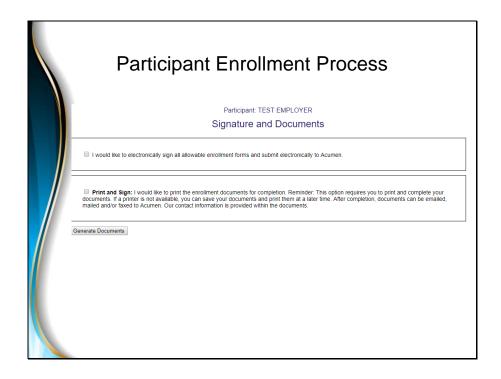

- When you are finished with the enrollment process for both the participant and employer, the system will bring you to the Signature and Documents page where you must select the method in which you would like to sign some of your documents. You can select the option to either:
  - Electronically sign your documents, or
  - Print and sign your documents.
- Please note that regardless of which signing method you choose, all tax-related forms
  require a hand-written signature. What this means is that certain tax forms will always need
  to be printed and signed. You will be provided with a list of forms that require a handwritten signature, along with instructions, in both your documents and also by email.
- Once you have selected a signing method, click on the "Generate Documents" button.
- Depending on whether you selected the electronic signing method or print and sign method, follow the instructions provided to complete the enrollment process!
  - It is important to note that although you have completed the process of completing your paperwork online, this is only the first portion of your enrollment process. An Acumen Enrollment Specialist will be assigned to review your paperwork and he or she will inform you of which forms and/or information is still required in order to begin receiving services!
- This is the end of the video, we hope you have found the information in this video helpful!